# **Applying and Removing Cascaded Filters**

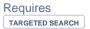

## Applying and Removing Cascaded Filters

## **Prompt**

Right-click a filter to apply it to the current page and all of its children.

### Outcome

Cascaded filters make it easy to apply filters to an entire sub-tree of pages. Learn how to apply or remove a cascaded filter.

### **Steps**

#### Toggle the label application window

You can do this by editing a page or block and clicking on the label icon at the top of the editing window.

#### Right-click on any filter

By right-clicking, you are applying the cascading label to the current page and its children. There will also be a message in blue describing this action.

Click OK to the prompt, then "Close" the window

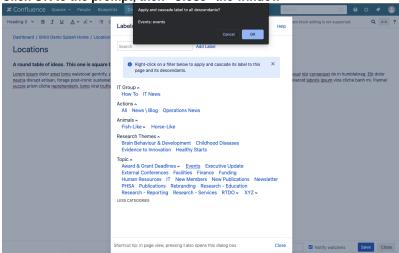

#### To remove a label, navigate to the parent page

You may only remove a cascaded label on the parent page.

#### Toggle the label application window

#### Click the "x" on the pink cascaded filter

All cascaded filters are indicated by their pink background color.

Click "Close"

Note

Tip

## Warning

## Info

## Related

- Cascaded FilterEditing or Deleting FiltersCreating Predefined Labels or Filters